# **Servicio de Pago Referenciado de Contribuciones Federales**

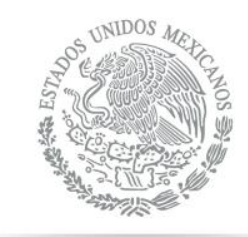

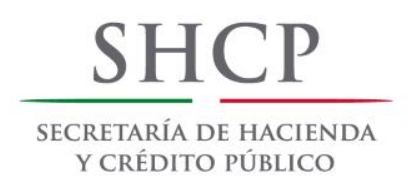

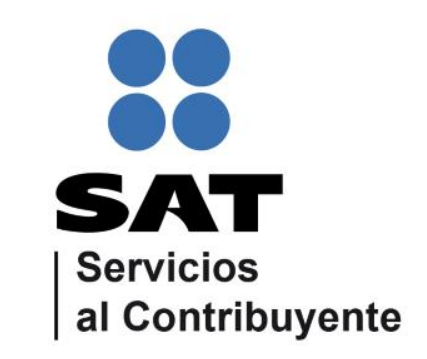

Guía de navegación en el portal de Internet de Banorte para el Pago Referenciado Julio 2014

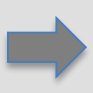

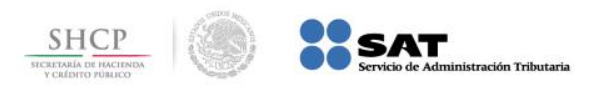

## **CONTENIDO:**

# **1.- [Banorte en su Empresa](#page-2-0)**

# **2.- [Banorte BEC](#page-2-0)**

<span id="page-1-0"></span>**3.- [Banorte por Internet](#page-17-0)**

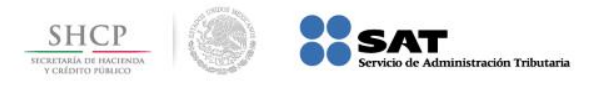

# **Paso 1:** Ingrese al portal www.banorte.com y seleccione de la sección **Banco en Línea**, la opción **Banorte en su Empresa**.

<span id="page-2-0"></span>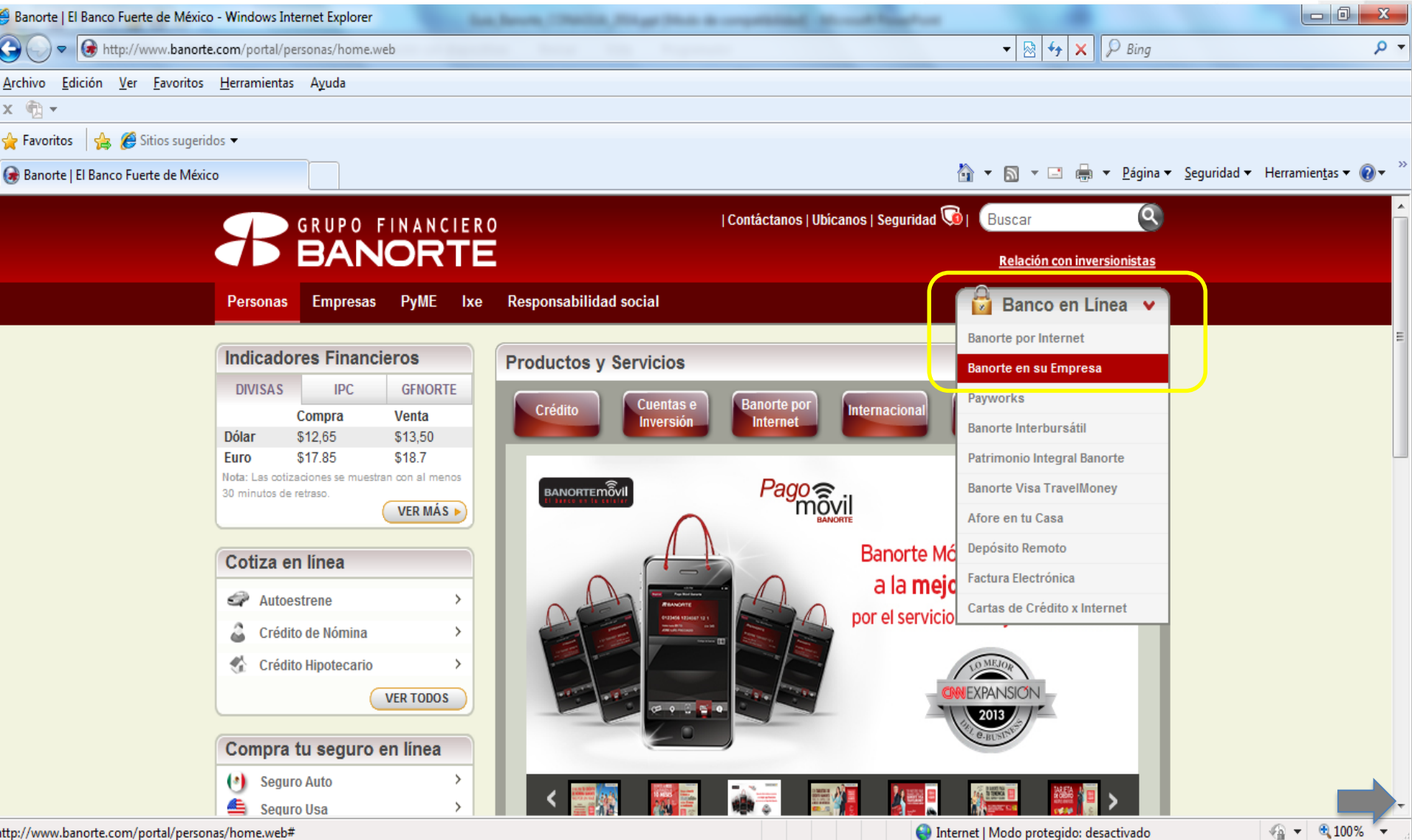

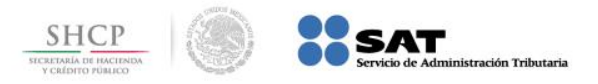

# **Paso 2:** A continuación digite la información en el campo **Usuario** y presione el botón **ACEPTAR**.

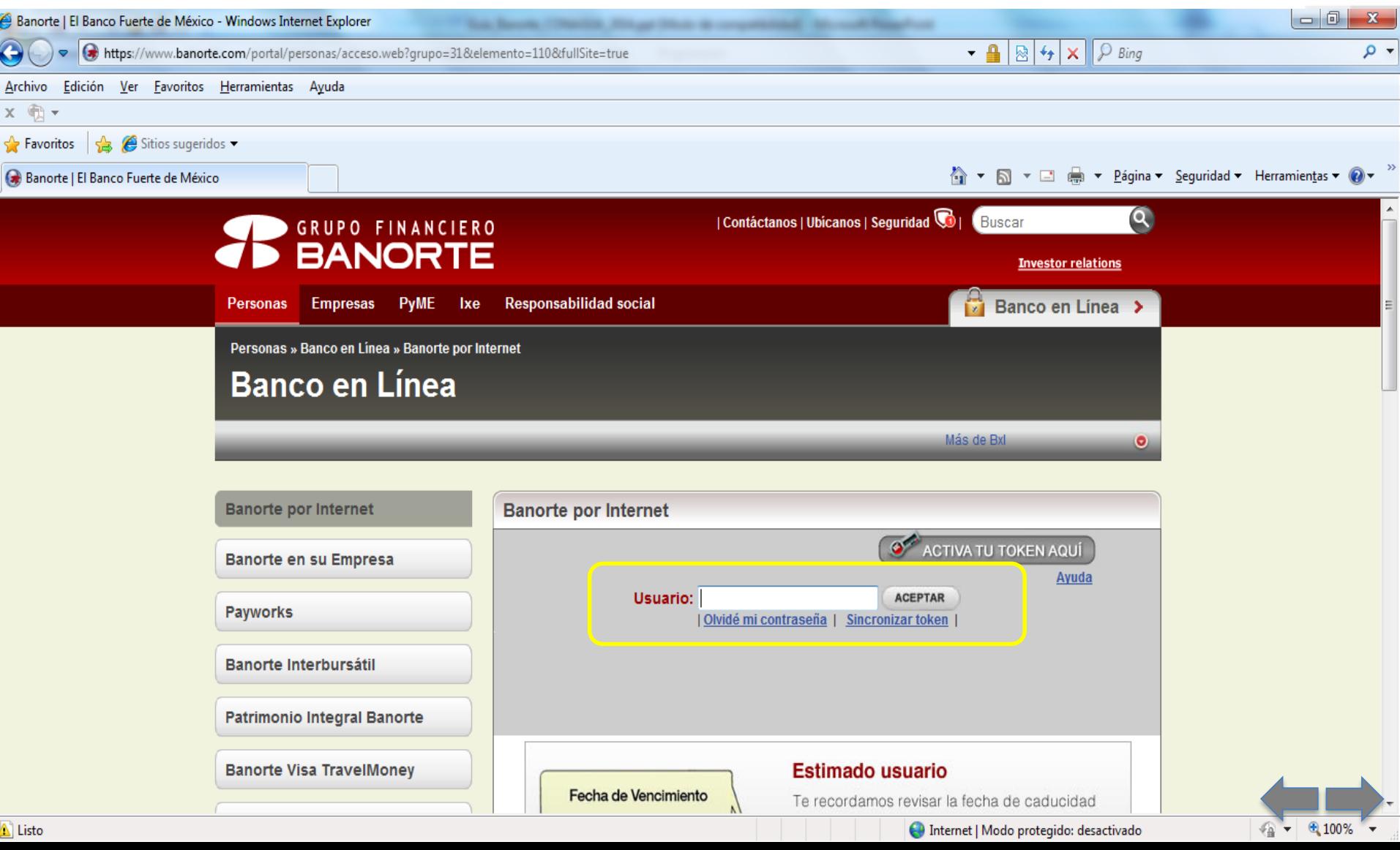

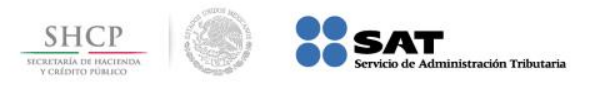

# **Paso 3:** En el menú **Pagos**, seleccione la opción **Impuestos** / **PAGO REFERENCIADO SAT**.

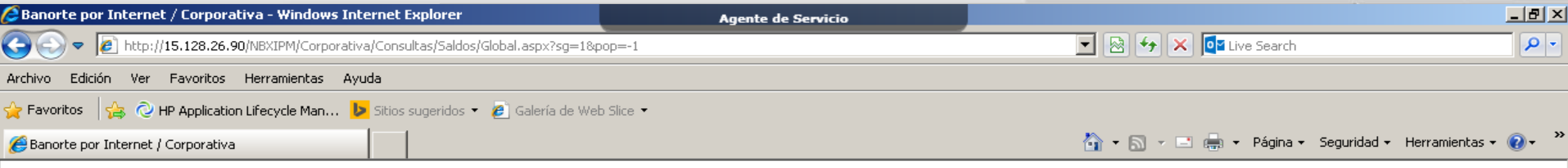

#### *RBANORTE EN SU EMPRESA*

INICIO | IDIOMA | BESPAÑOL V | CONTÁCTANOS | AYUDA | SALIR

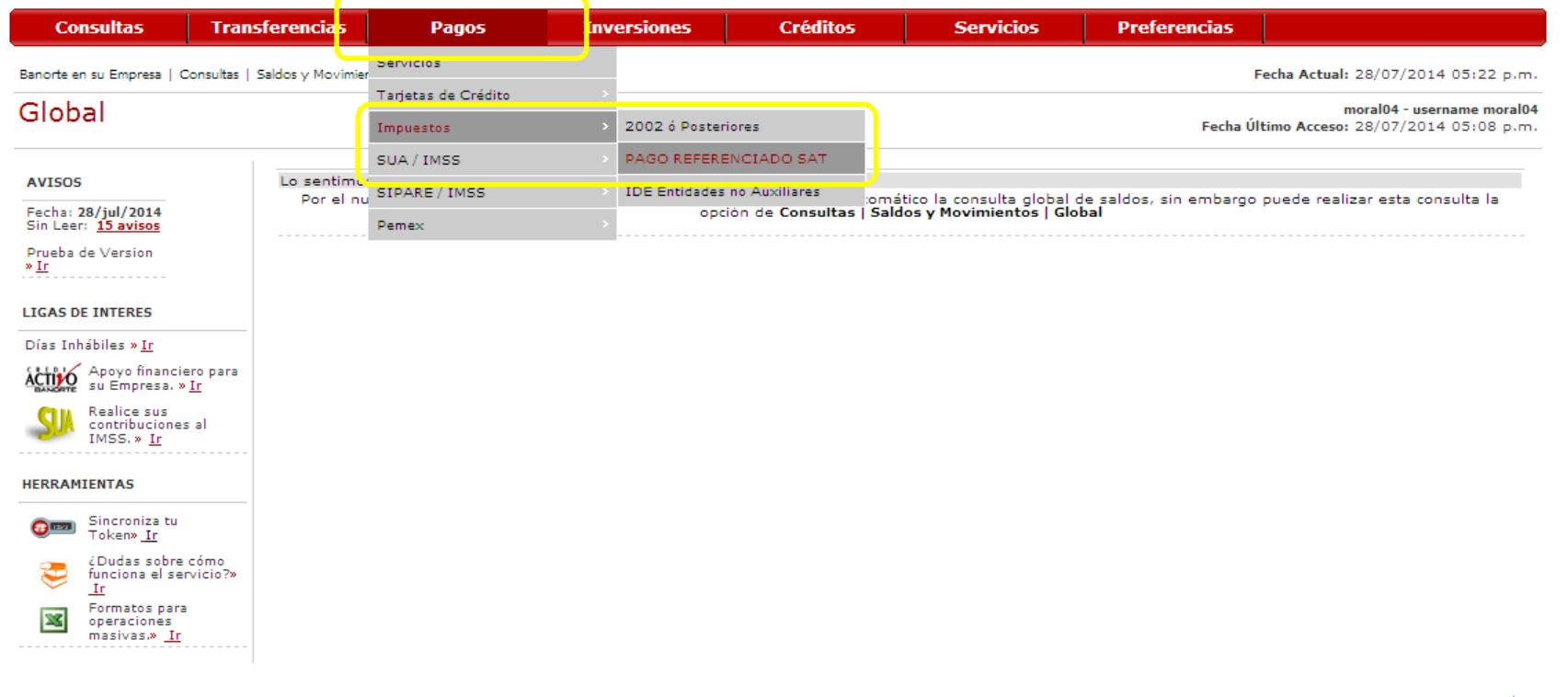

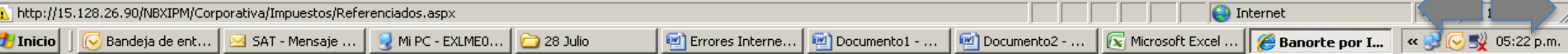

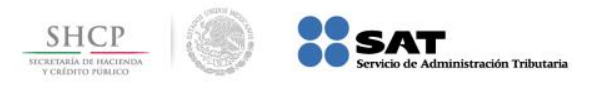

# **Paso 4:** Capture los datos **Línea de Captura** e **Importe a Pagar**, seleccione la **Cuenta Origen** y presione el botón **Guardar**.

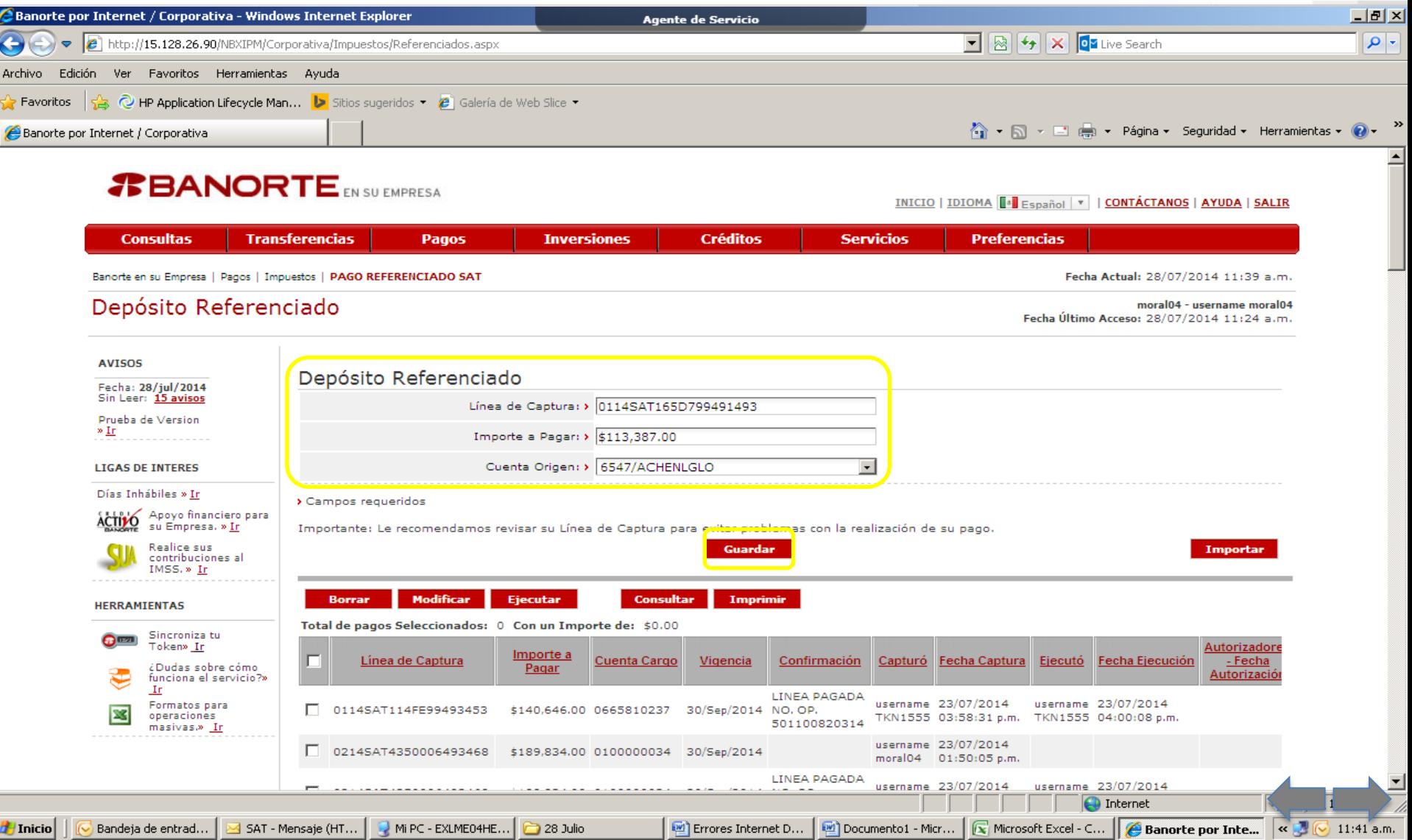

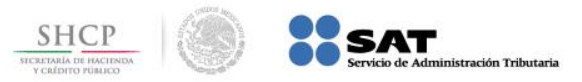

**Paso 5:** Seleccione del menú de operaciones guardadas el **PAGO REFERENCIADO SAT** a aplicar y presione el botón **Ejecutar**, se muestra el mensaje de confirmación de aplicación de pago, presione el botón **Aceptar**.

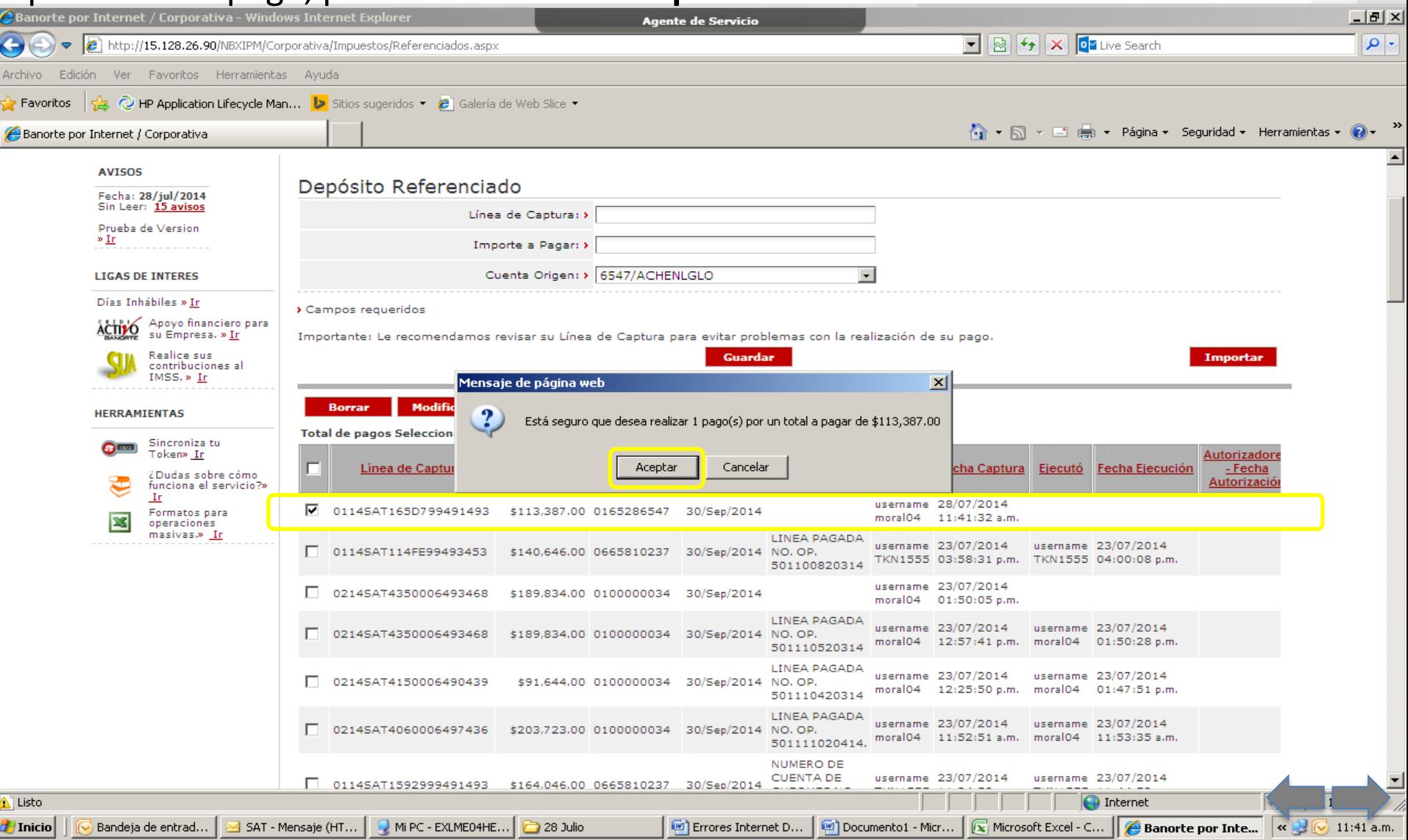

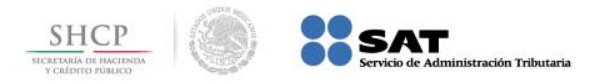

Errores Internet D... | @ Documento1 - Micr... | G Microsoft Excel - C... | G Banorte por Inte... | « B G 11:42 a.m.

# **Paso 6:** Llene los campos de **Identificación**, **Contraseña y Número de Token**, presione el botón **Aceptar**.

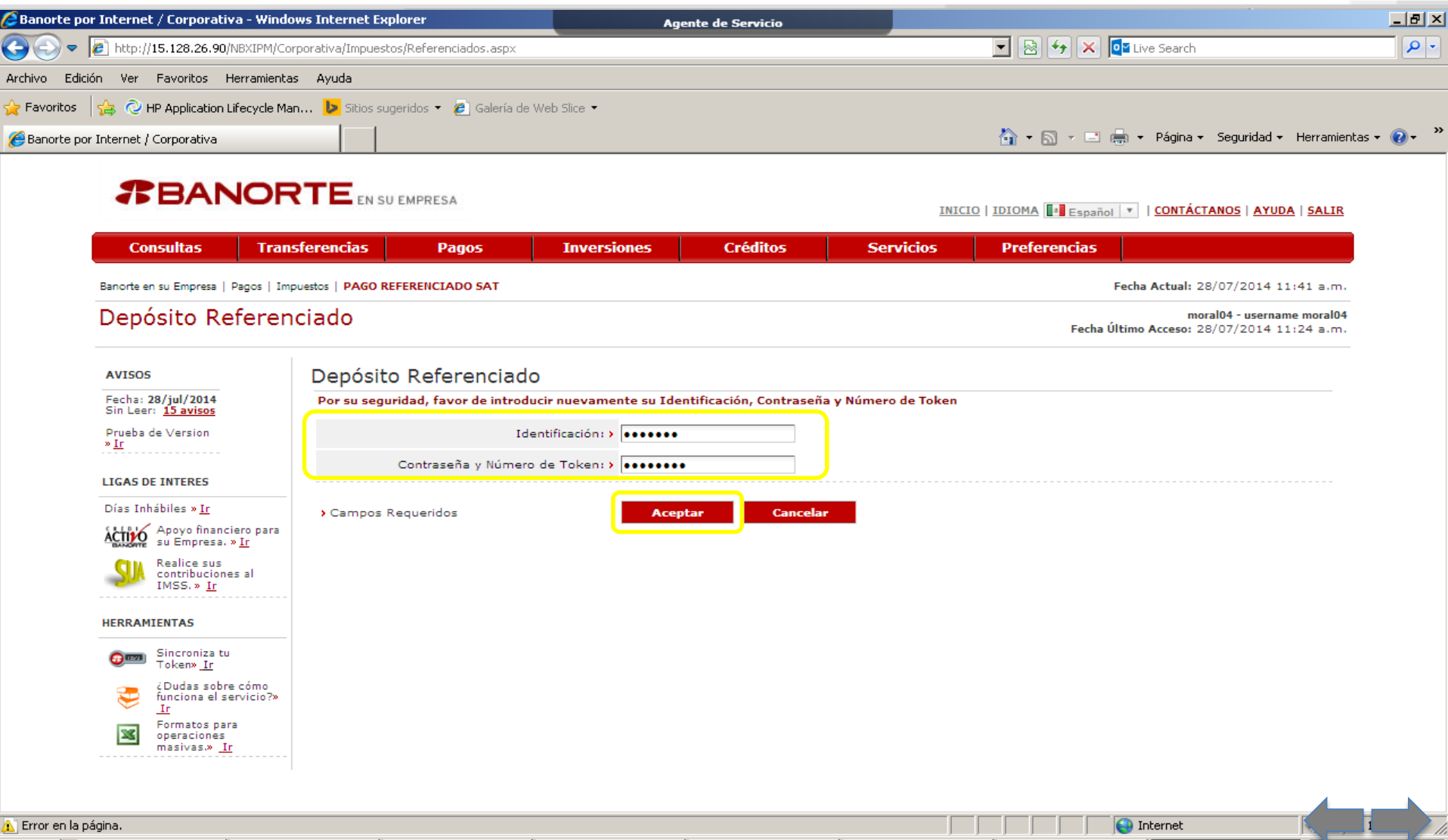

**de** Inicio

Bandeja de entrad...

 $\overline{\phantom{1}}$  SAT - Mensaje (HT...

Mi PC - EXLME04HE...

 $28$  Julio

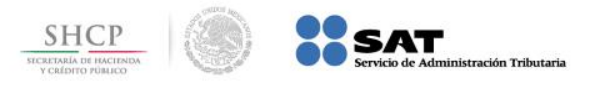

# **Paso 7:** Se muestra la información del pago realizado en la sección **Pagos Aceptados**, para imprimir presione el ícono de la impresora.

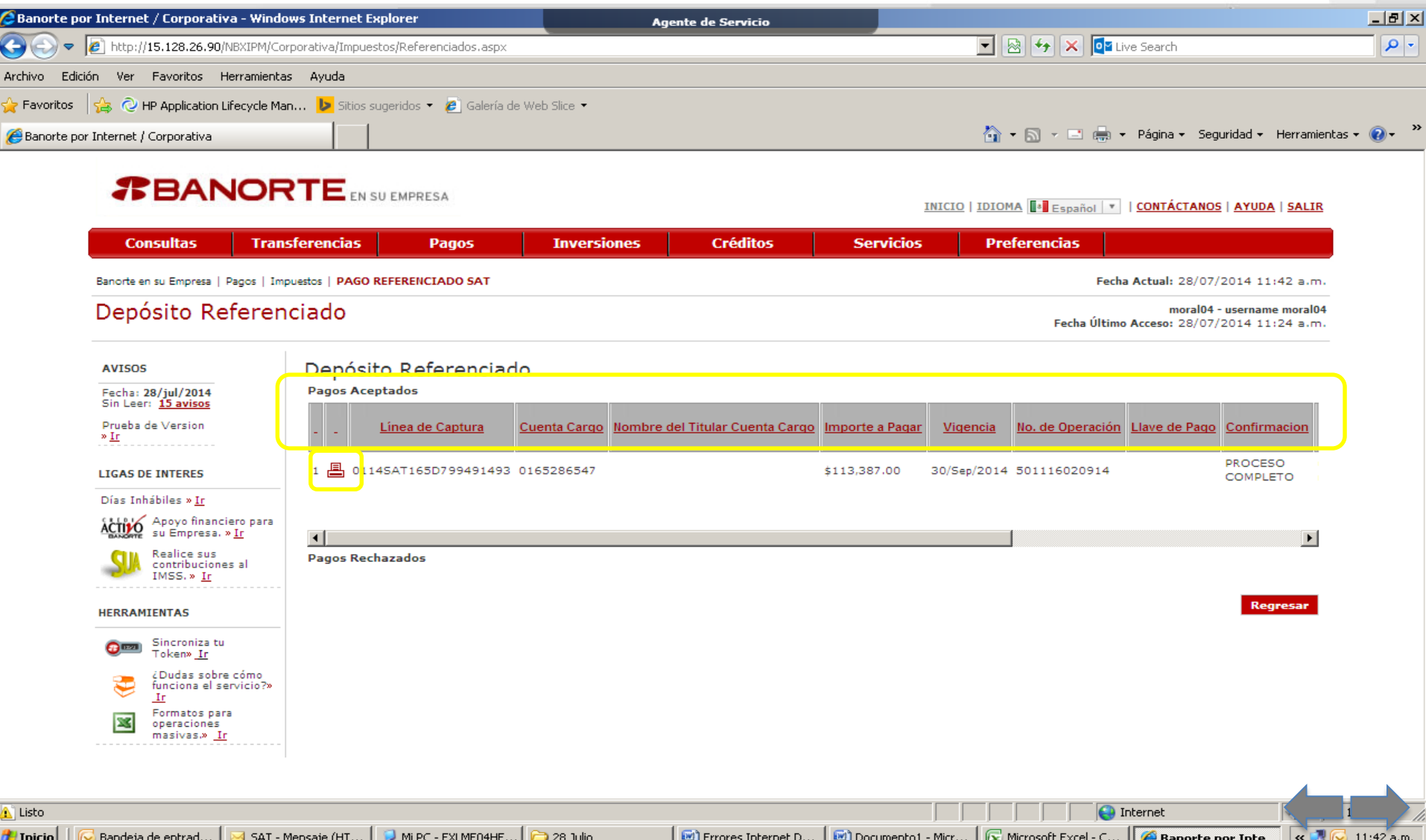

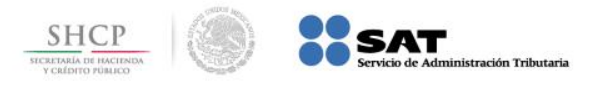

11:42 a.m

# **Paso 8:** El portal muestra la vista previa del **Recibo Bancario de Pago de Contribuciones Federales**, presione el botón **Imprimir**.

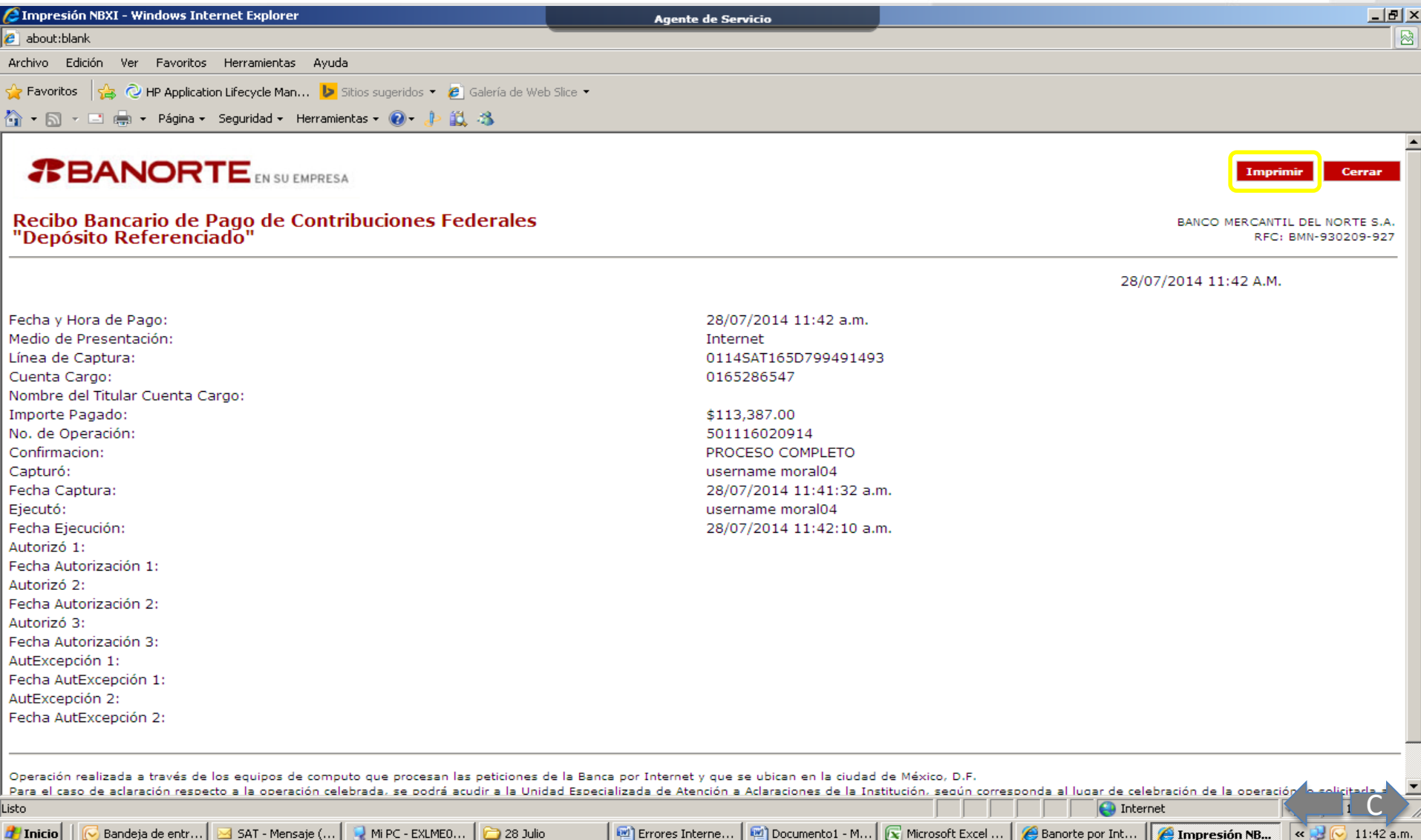

Banorte por Int... | [2] Documento1 - M... | [3] Microsoft Excel ... | [4] Banorte por Int... | [3] Benorte D

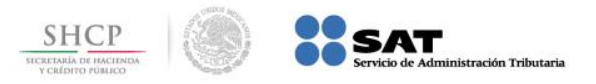

# **Paso 1:** Ingrese al portal www.ixe.com.mx y digite los datos de usuario en la sección **Ixe Net**.

<span id="page-10-0"></span>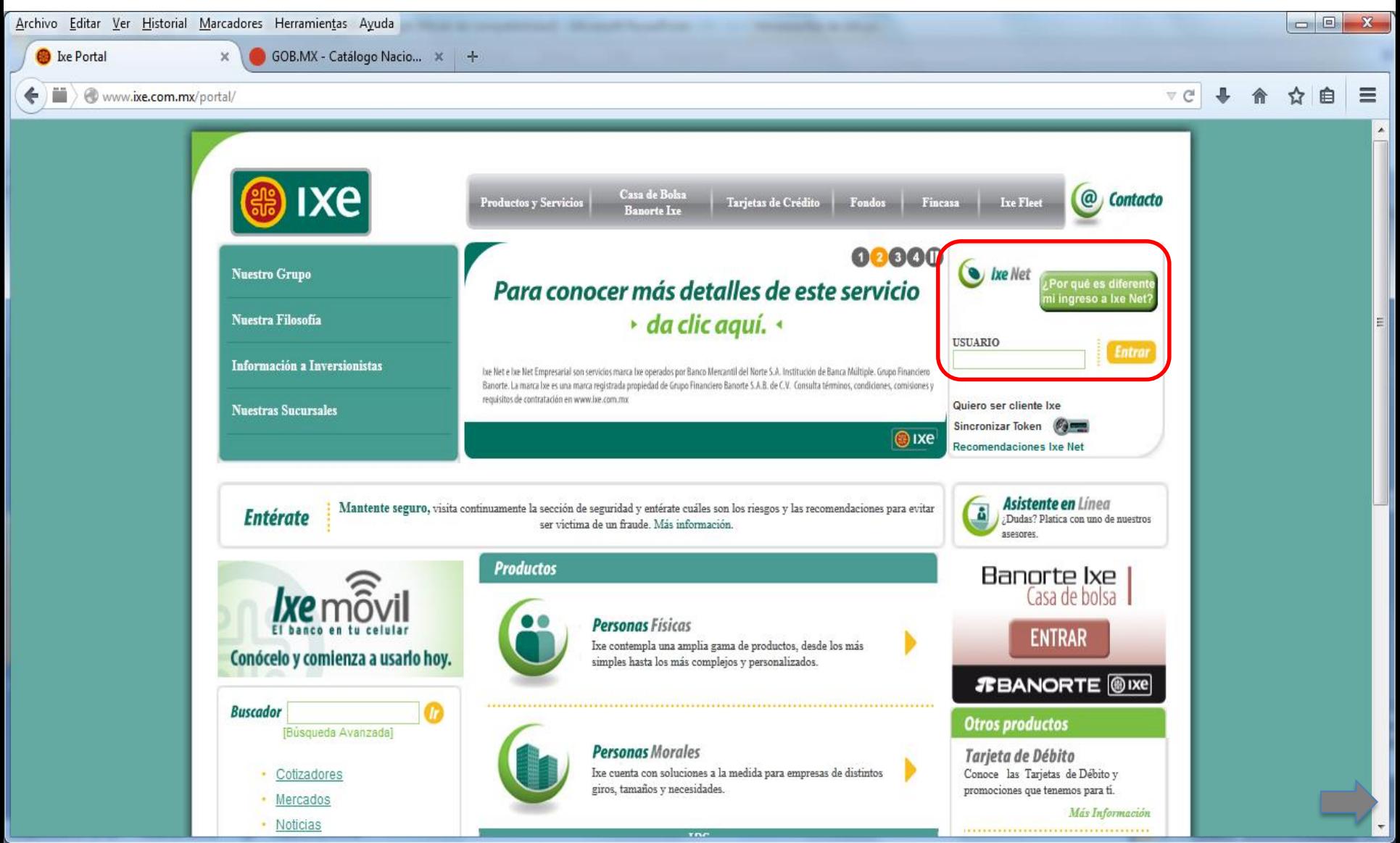

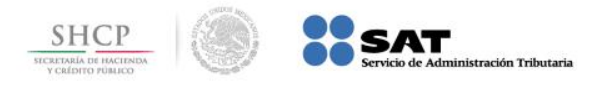

#### **Paso 2:** A continuación llene el campo **Usuario**, presione el botón **Ingresar**.

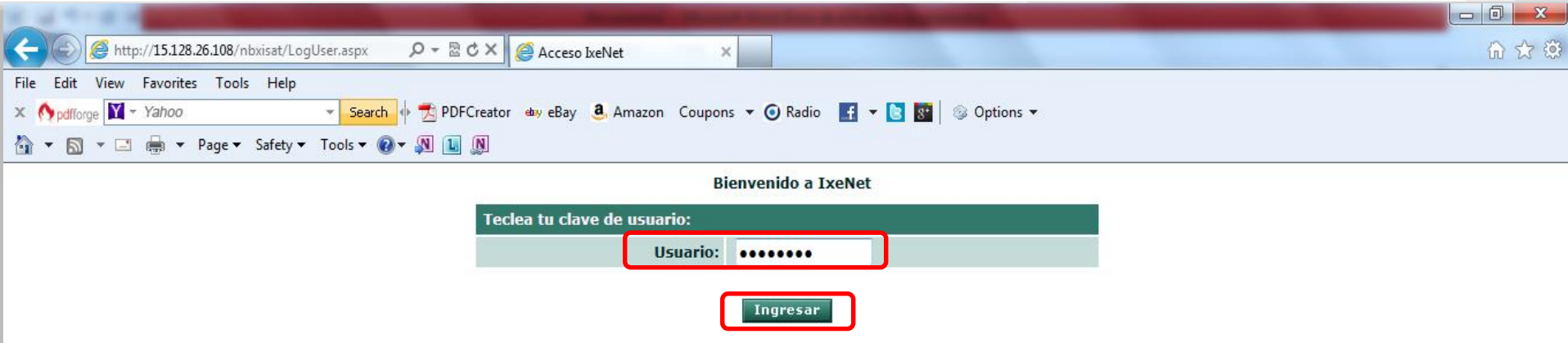

 $ES \rightarrow \mathbb{R}$ 

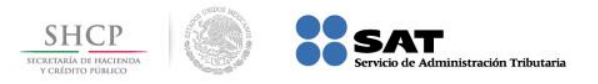

**Paso 3:** Digite la información en los campos **Contraseña** y **Código Token**, presione el botón **Enviar**.

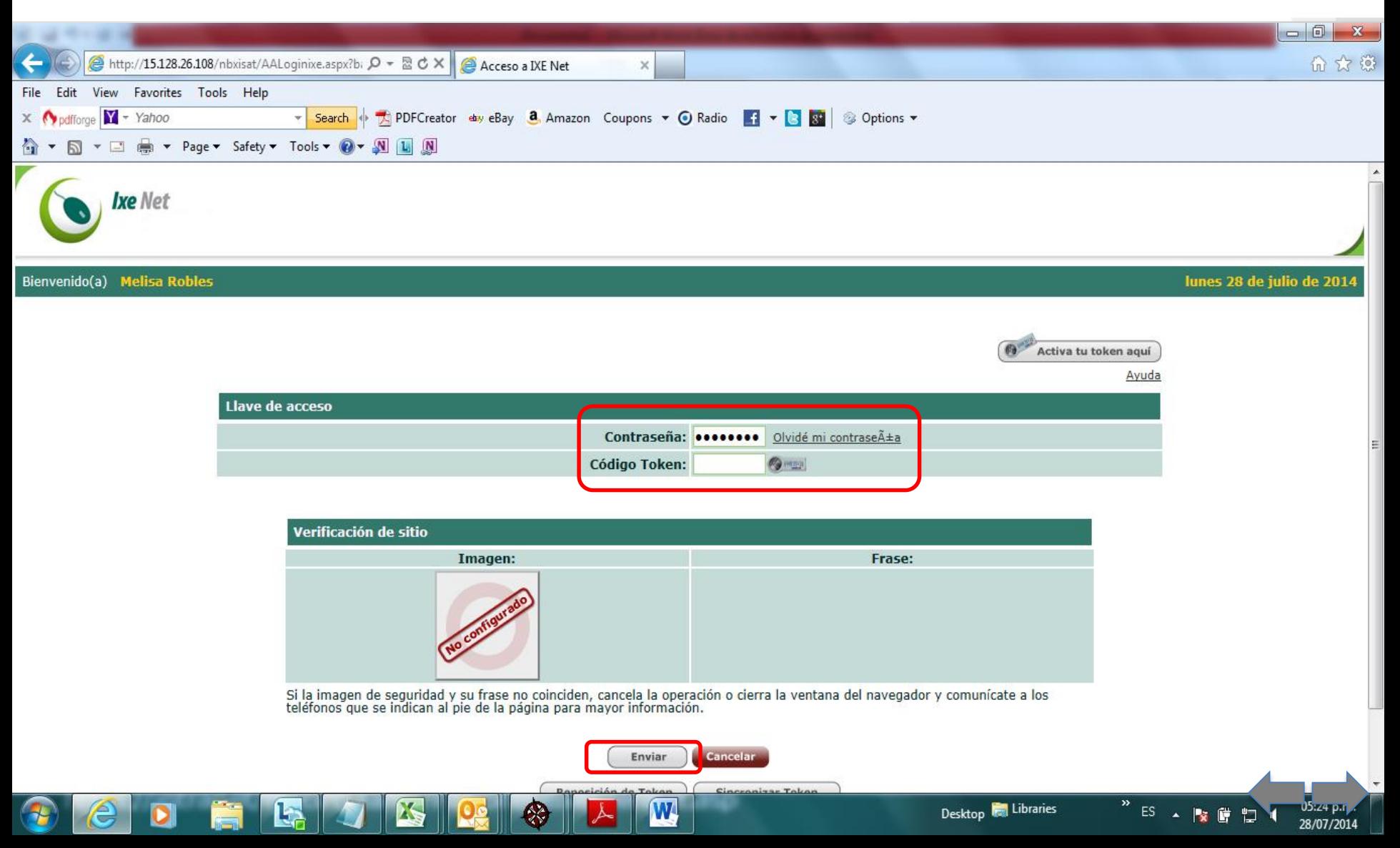

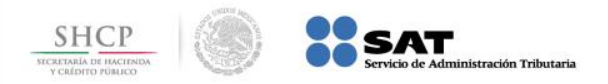

#### **Paso 4:** Seleccione la empresa con la que desee trabajar.

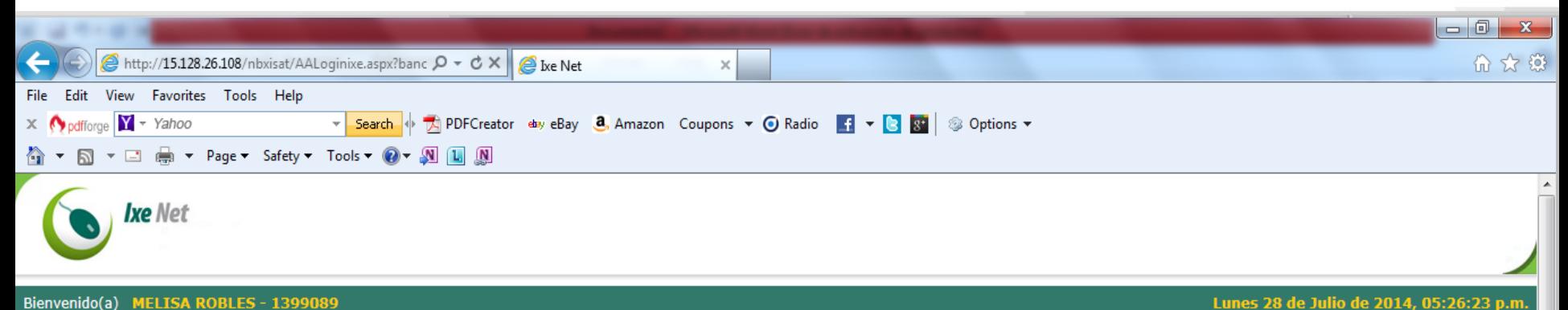

#### Bienvenido(a) MELISA ROBLES - 1399089

Er

 $J$ A

G

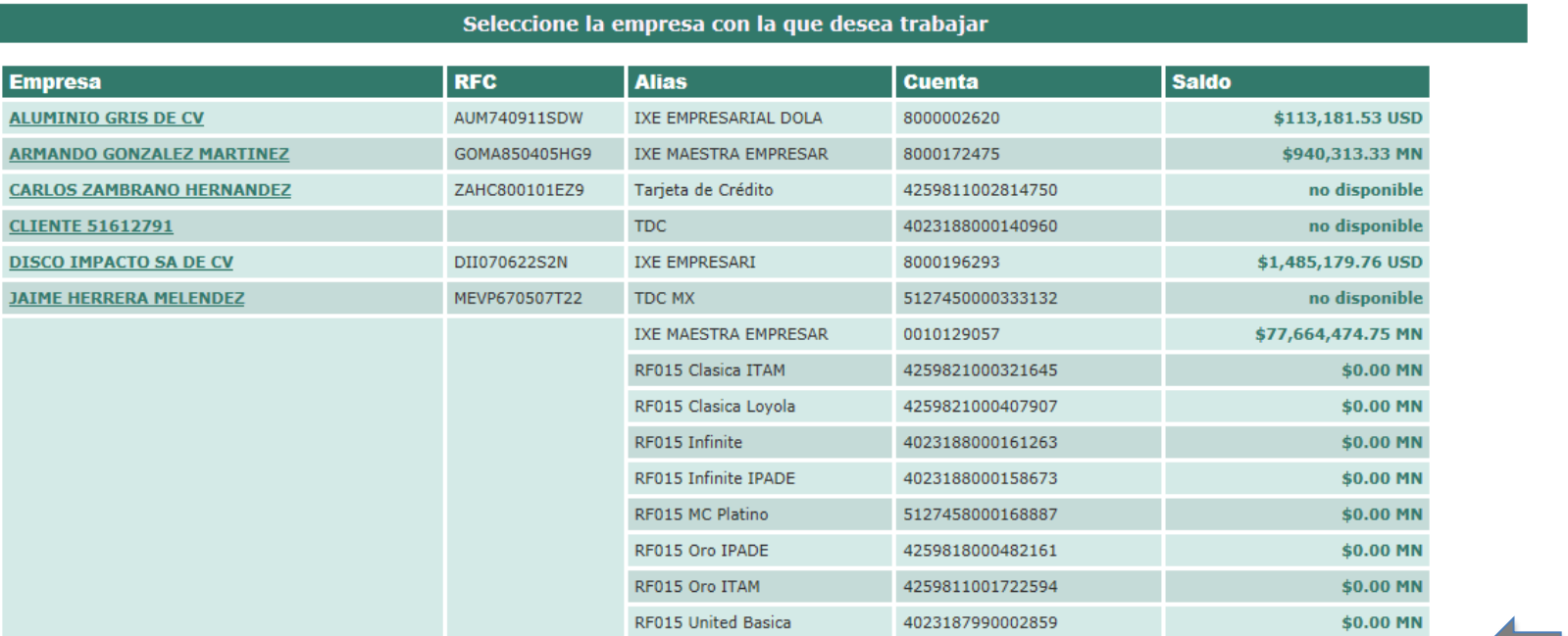

 $\mathbf{W}$ 

26

Desktop **For** Libraries

ES A PS 窗口

28/07/2014

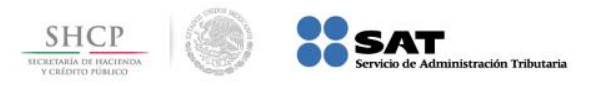

# **Paso 5:** En el menú **Transacciones**, seleccione la opción **Pagos** / **PAGO REFERENCIADO SAT**.

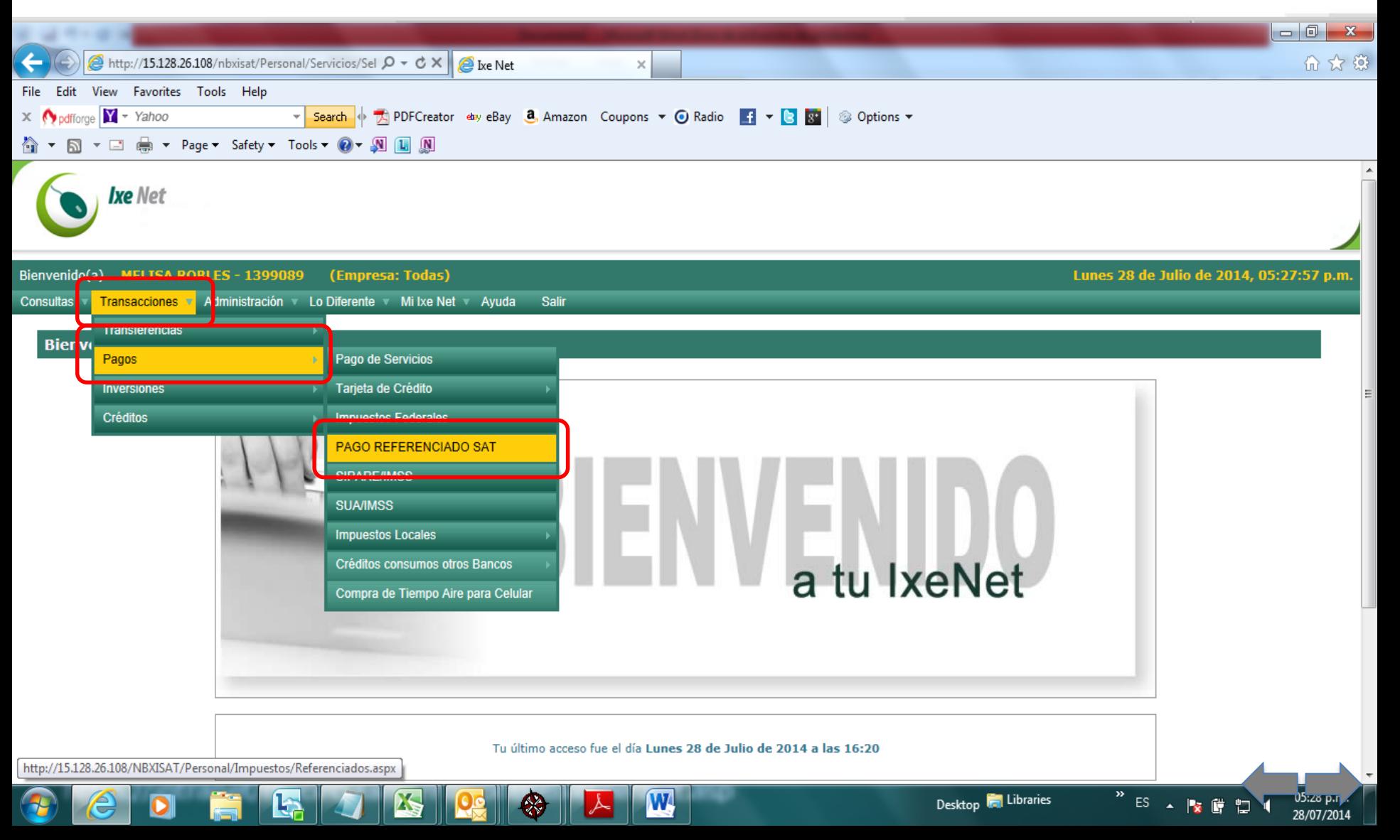

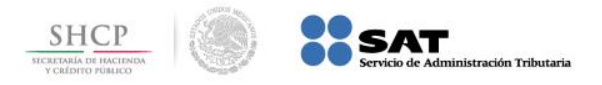

**Paso 6:** Seleccione la **Cuenta Origen**, capture los datos **Línea de Captura** e **Importe a Pagar**, presione el botón **Continuar**.

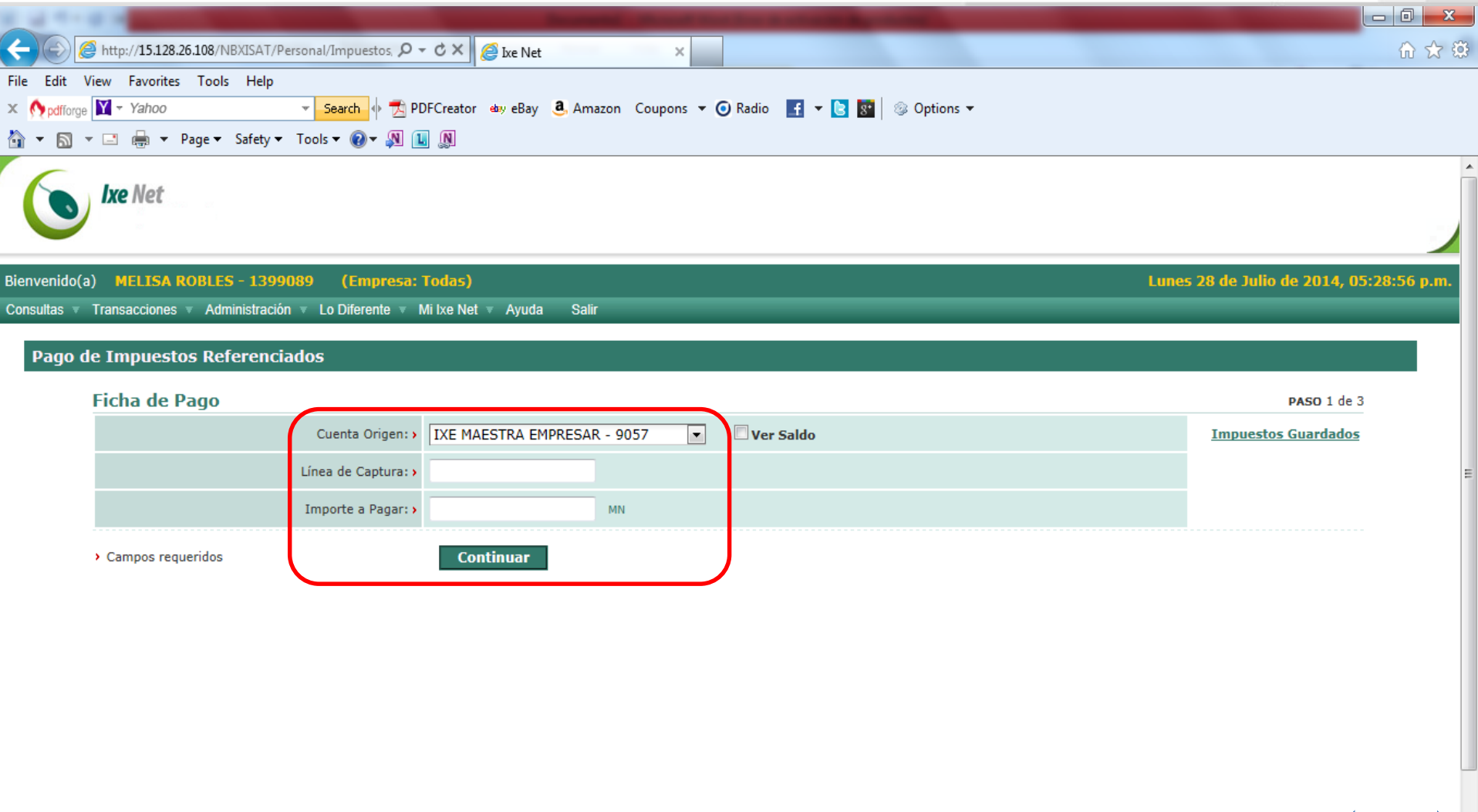

 $|\mathbf{W}|$ 

26

 $ES \rightarrow \mathbb{R}$ 

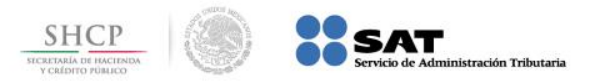

# **Paso 7:** El portal muestra el **Recibo Bancario de Pago de Contribuciones Federales**.

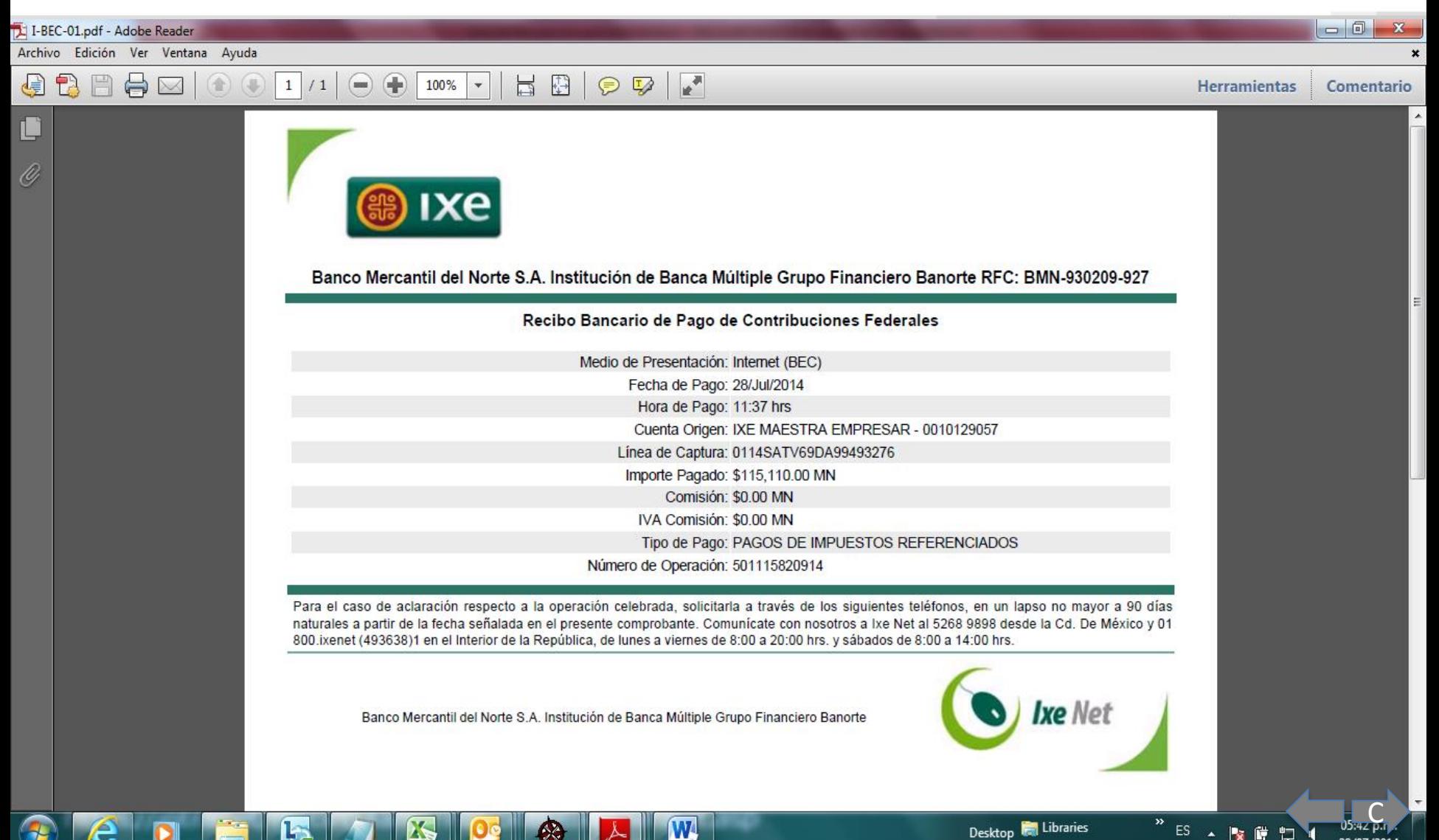

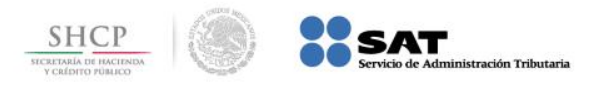

# **Paso 1:** Ingrese al portal www.banorte.com y seleccione de la sección **Banco en Línea**, la opción **Banorte por Internet**.

<span id="page-17-0"></span>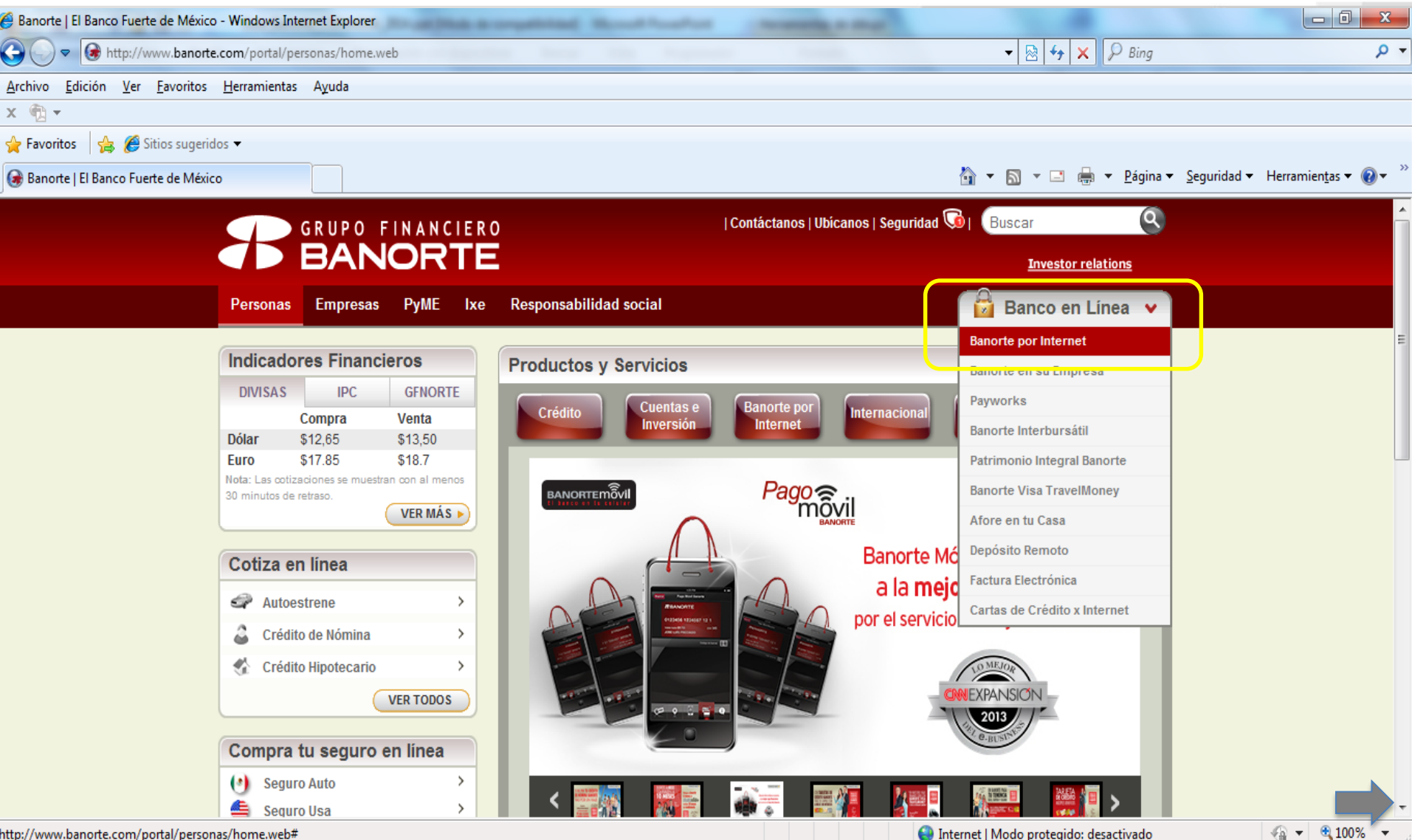

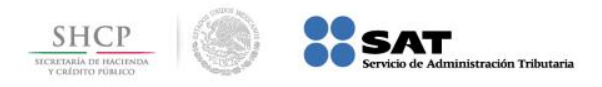

#### **Paso 2:** A continuación llene el campo **Usuario**, presione el botón **ACEPTAR**.

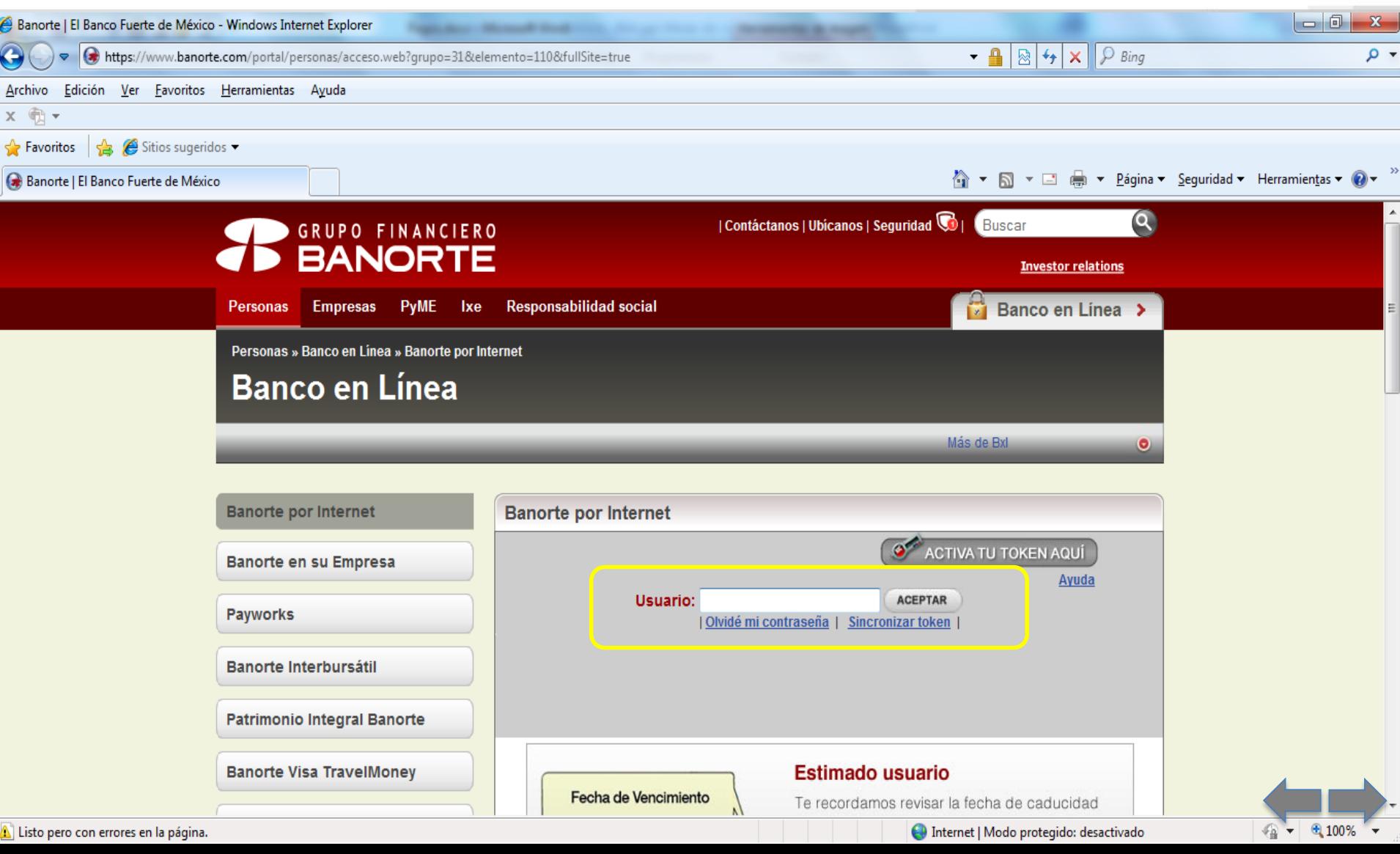

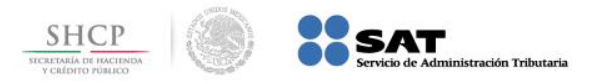

# **Paso 3:** En el menú **Pagos**, seleccione la opción **Impuestos Referenciados** / **PAGO REFERENCIADO SAT**.

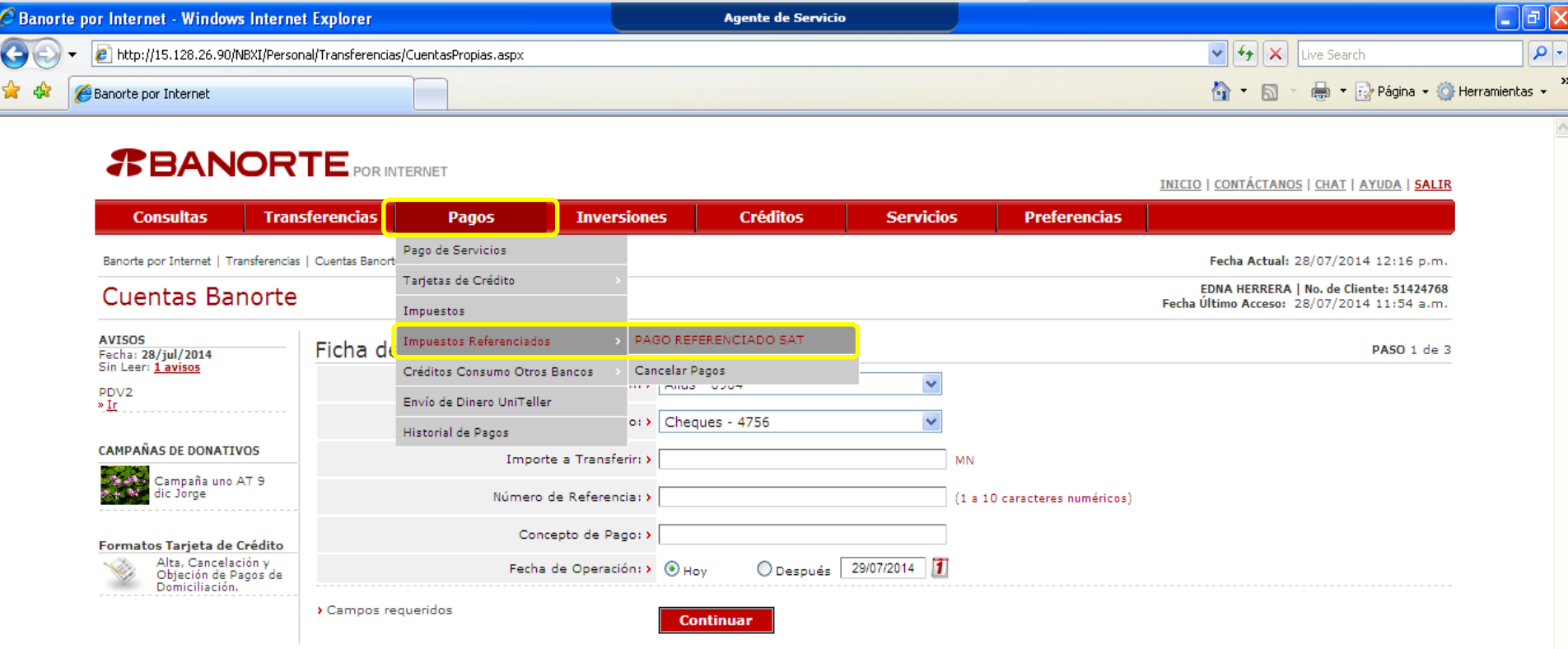

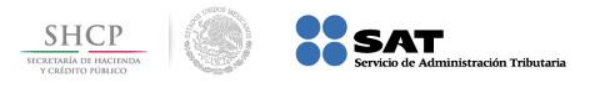

**D** Internet

 $4100%$ 

# **Paso 4:** Seleccione la **Cuenta Origen** a continuación capture los datos **Línea de Captura** e **Importe a Pagar**, presione el botón **Continuar**.

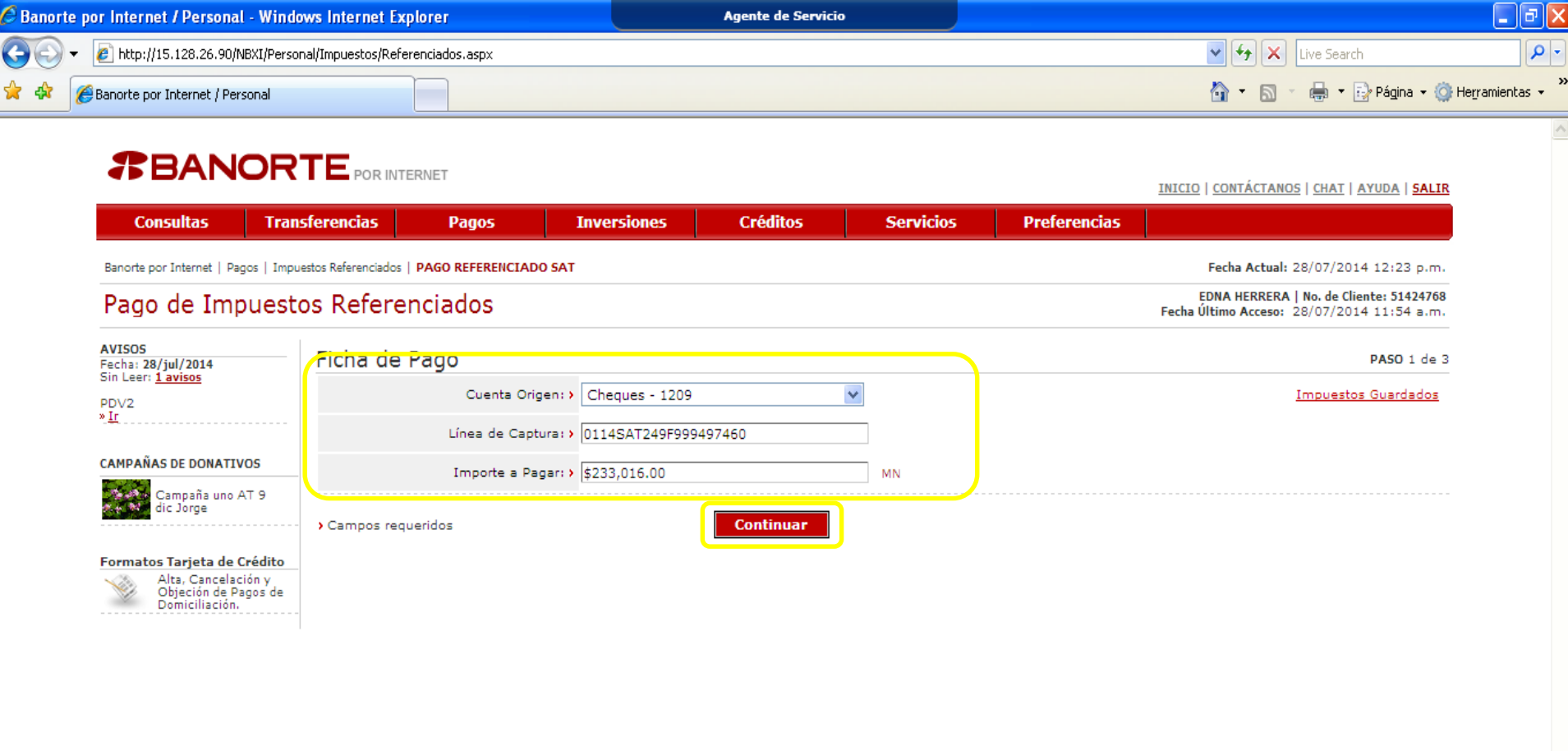

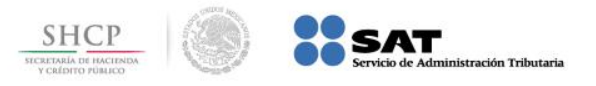

**D** Internet

€ 100%

## **Paso 5:** Capture la **Contraseña y Código Dinámico Token**, presione el botón **Aceptar**.

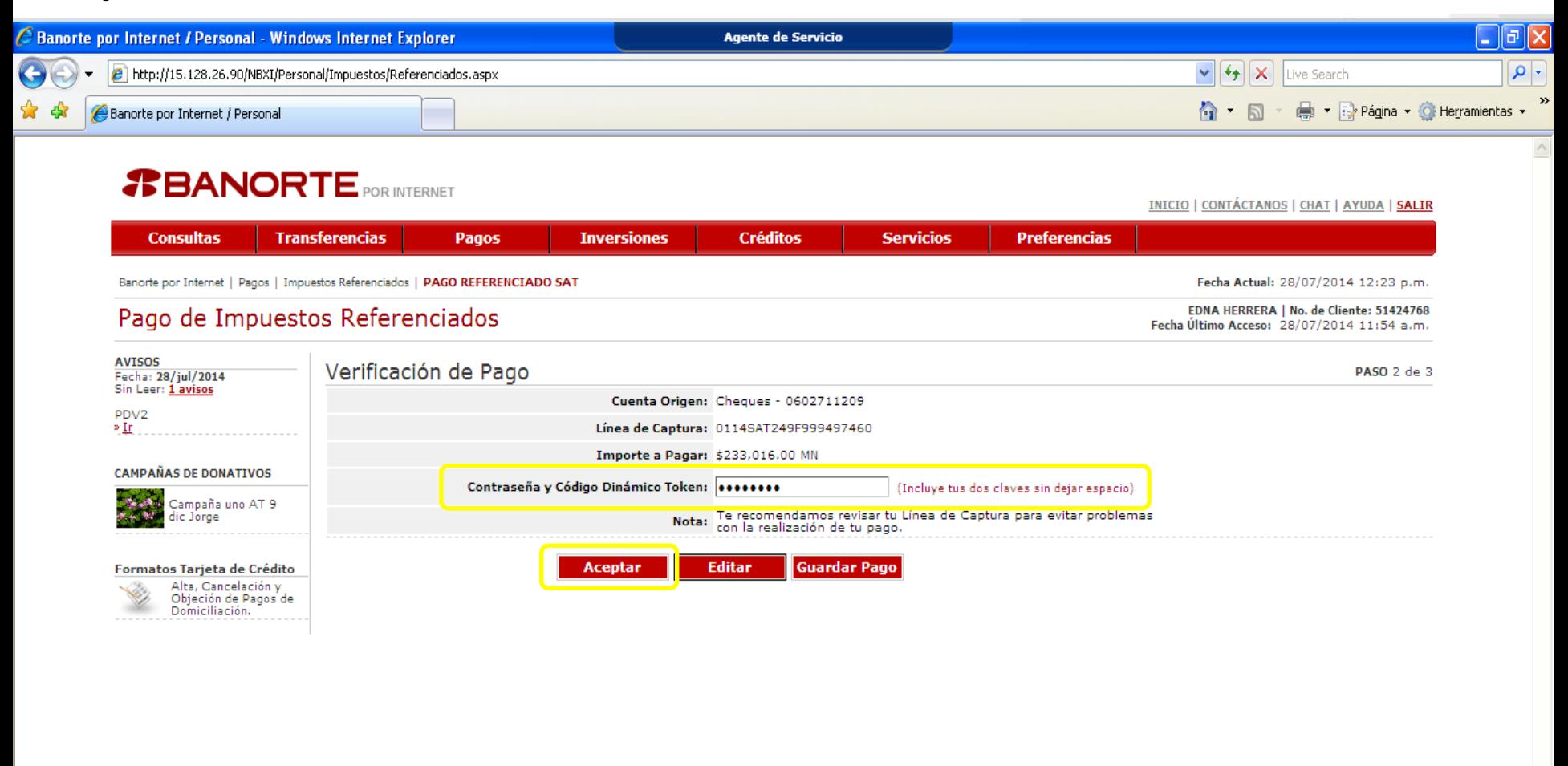

Error en la página.

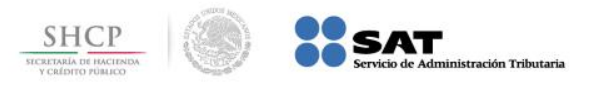

**D** Internet

● 100%

# **Paso 6:** Se muestra una vista previa del **Recibo Bancario de Pago de Contribuciones Federales**, presione el botón **Imprimir**.

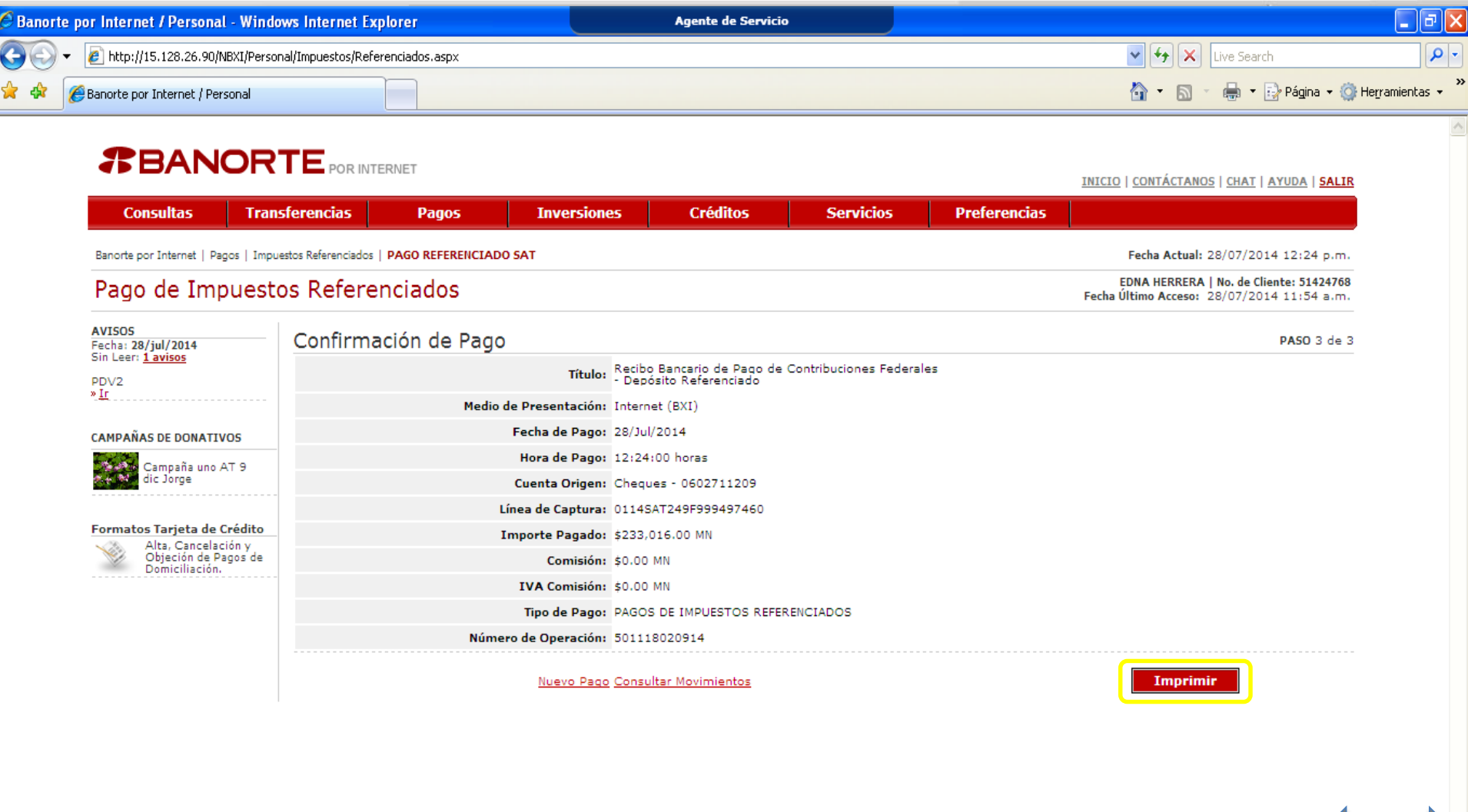

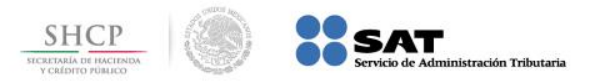

# **Paso 7:** El portal muestra el **Recibo Bancario de Pago de Contribuciones Federales** para su impresión.

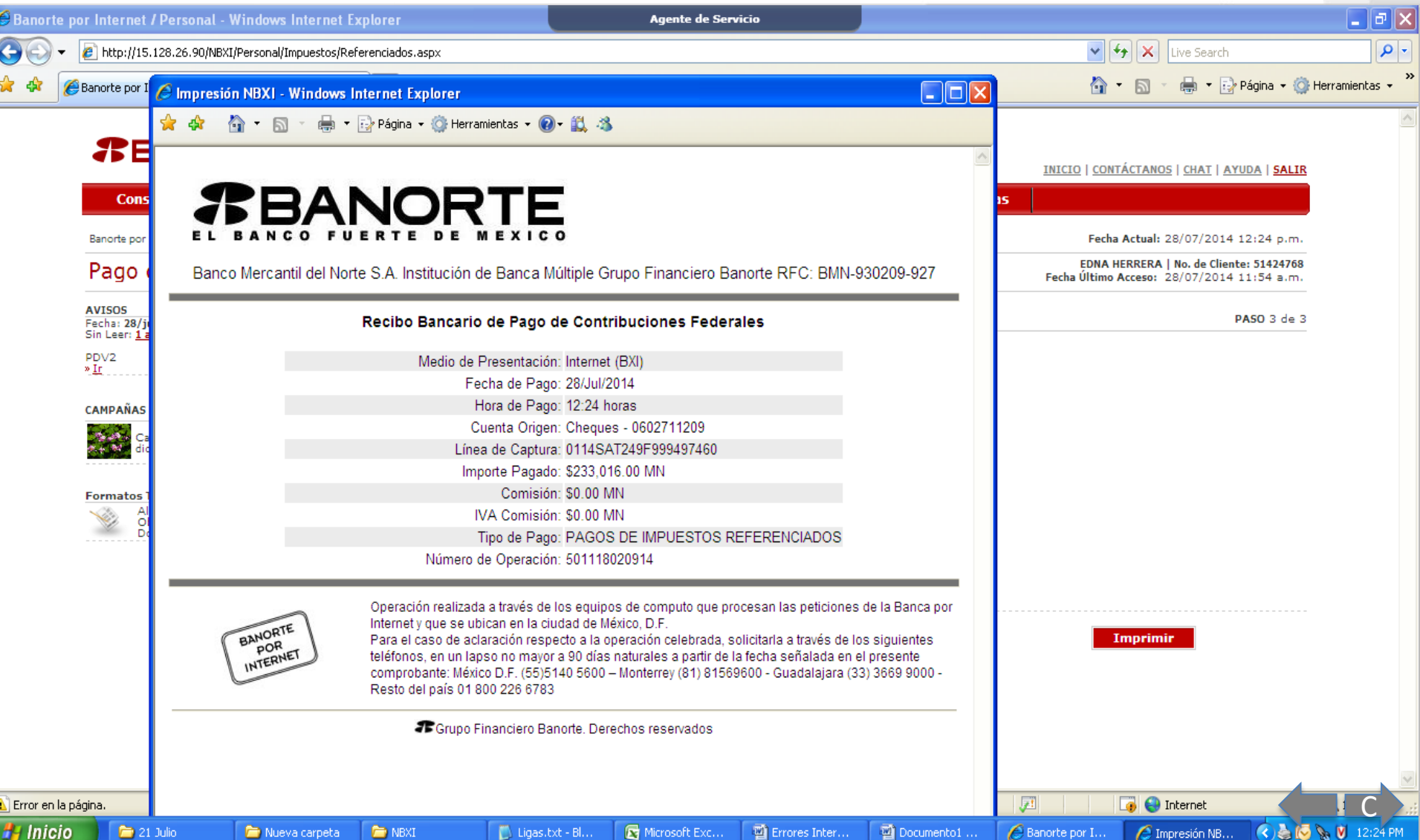